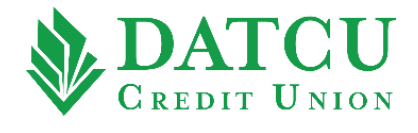

## **DATCU App – Activate a Card**

Follow these instructions to activate your debit/credit card on your DATCU Mobile App.

**1.** Log into the DATCU App, then select **"Cards"** from the menu bar on the left-hand side of the screen.

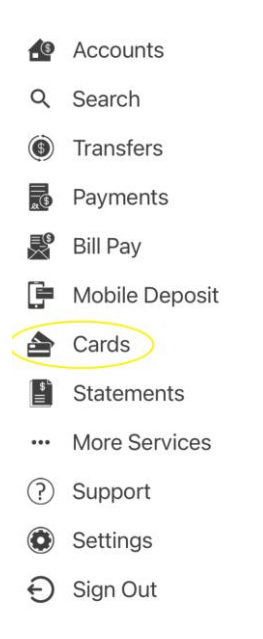

**2.** Within the Cards menu, swipe the screen from right to left until you locate the card number you would like to activate, and then select **"Activate Card"**. Repeat this process for any additional cards you would like to activate.

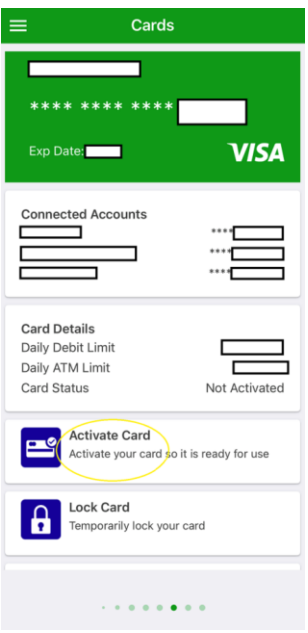

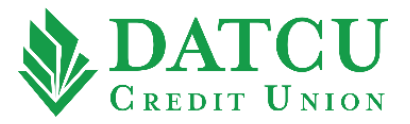

**3.** Your card has now been successfully activated.

Your card has been successfully activated.